# **Dell S3422DWG**

# 使用指南

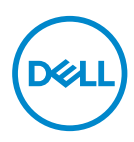

**顯示器型號:S3422DWG 安規型號:S3422DWGc**

**註:「註」指出可協助您善用電腦的重要資訊。**

**注意:「注意」代表若未遵守指示,可能會導致硬體毀損或資料遺失。**

**警告:「警告」代表財物損失及人員傷亡的可能性。**

Copyright © 2021 Dell Inc. 或其子公司。保留所有權利。Dell、EMC 及其他商標皆為 Dell Inc. 或其子 公司的商標。其他商標可能是個別擁有者所有之商標。

 $2021 - 05$ 

版次:A00

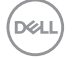

# 目錄

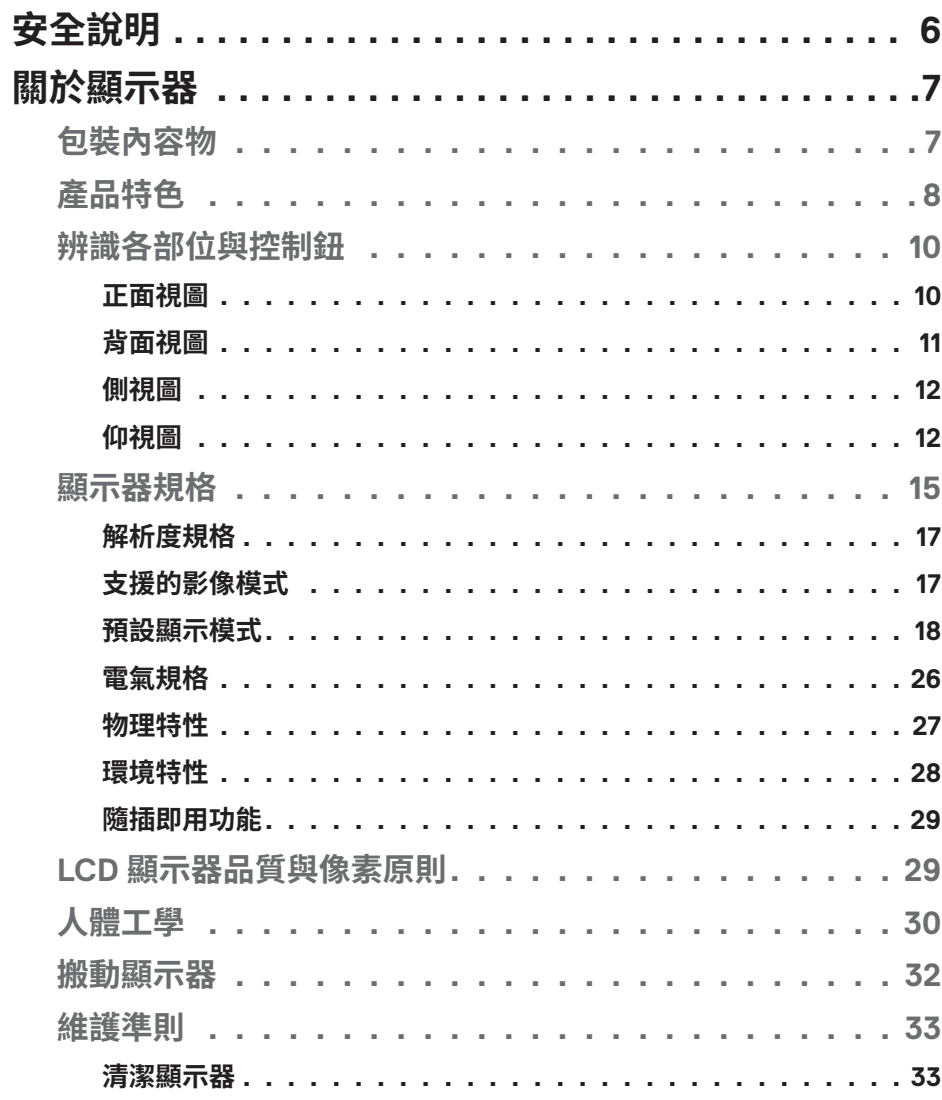

 $\overline{3}$ 

(dell

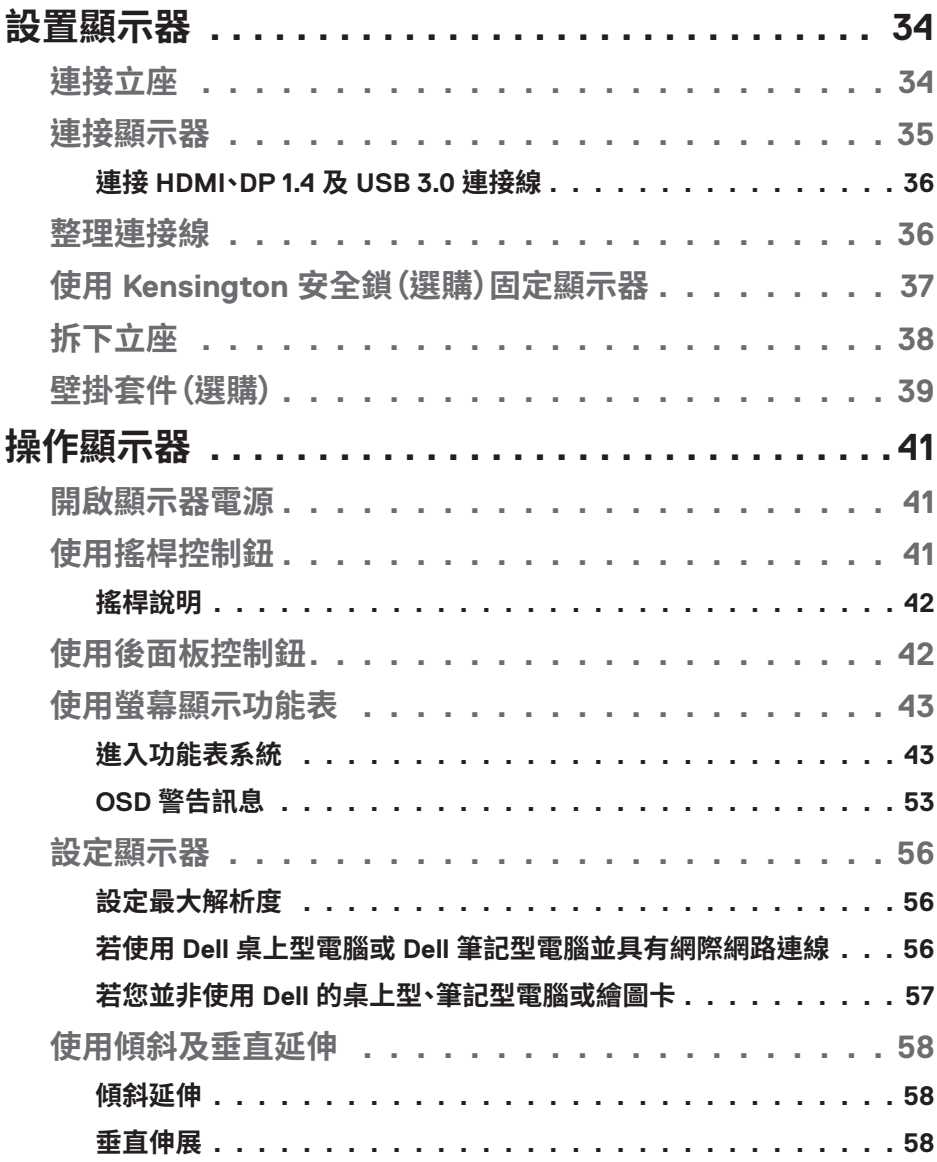

 $(2)$ 

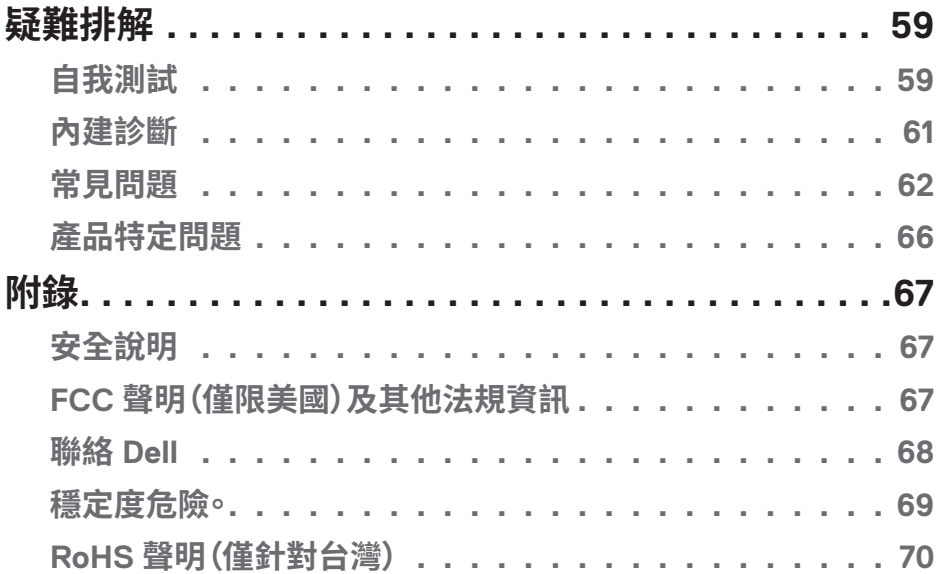

 $\overline{a}$ 

# <span id="page-5-0"></span>**安全說明**

#### **注意:若進行非本說明書所述之控制、調整或程序,可能會暴露於電擊、 電氣危險及/或機械性危險中。**

- 將顯示器置於堅固的表面, 並小心地推行搬動。螢幕相當脆弱, 若摔落或受到 猛烈撞擊皆可能會損壞。
- ∞ 請務必確認顯示器額定值可使用您所在位置的 AC 電源運作。
- 請將顯示器保持於室內溫度。過冷或熱的環境可能會對顯示器液晶產生負面影 響。
- ●請勿使顯示器受到劇烈震動或高度衝擊。例如,請勿將顯示器放置於汽車行李 箱內。
- 長期不使用顯示器時,請拔除顯示器插頭。
- 為避免觸電,請勿嘗試拆下任何護蓋,或觸碰顯示器內部。

DELI

# <span id="page-6-0"></span>**關於顯示器**

## **包裝內容物**

顯示器隨附下列元件。請確認您已收到所有元件,如有缺少,請參閱聯絡 [Dell](#page-67-1) 以取得更多資訊。

#### **註:部分品項屬於選購品,因此並未隨附於顯示器。部分功能或媒體不適用 於特定國家。**

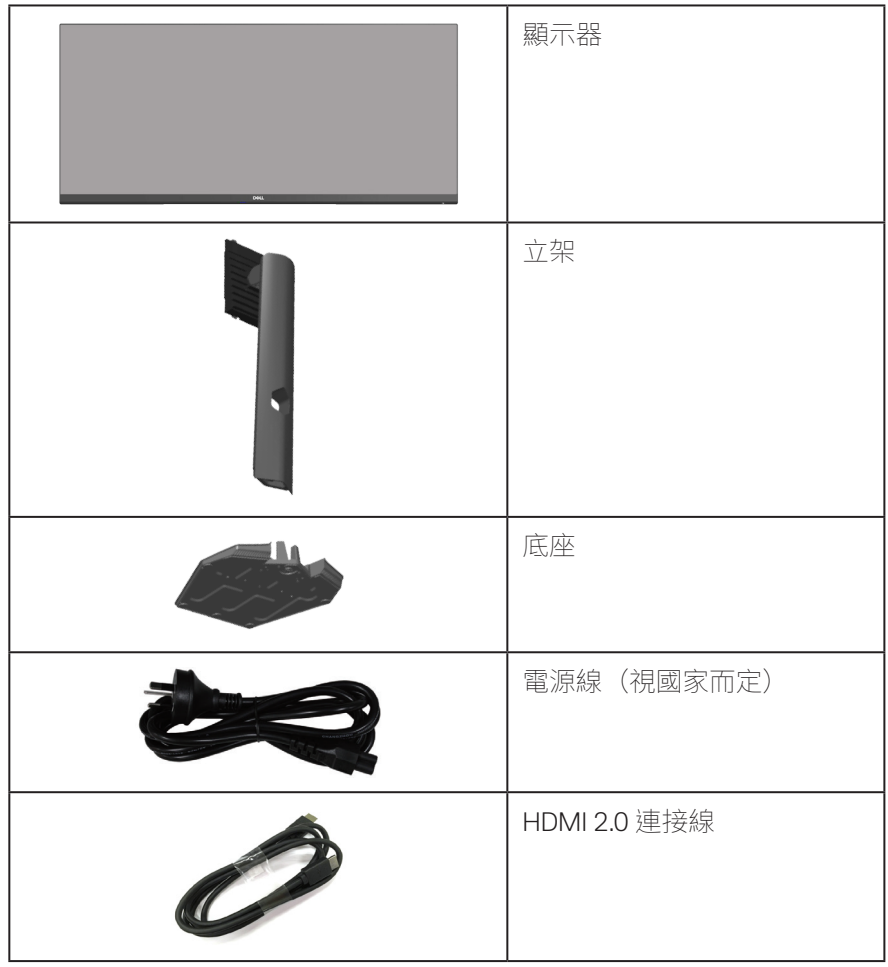

**關於顯示器ᅠᅠ**│**ᅠᅠ7**

DELL

<span id="page-7-0"></span>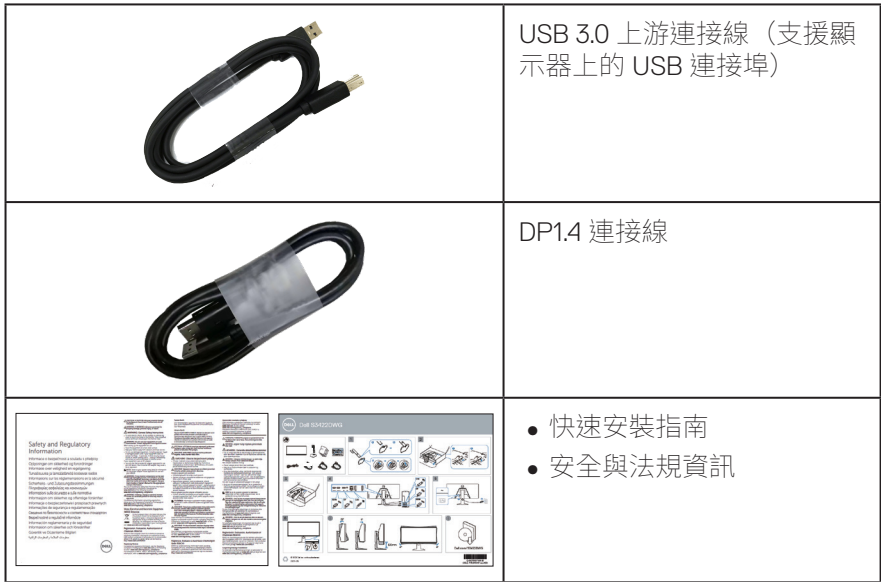

## **產品特色**

Dell S3422DWG 顯示器採用主動式矩陣、薄膜式電晶體 (TFT)、液晶顯示 (LCD)、防靜電及 LED 背光技術。顯示器特色包括:

- 86.42 公分(34.0 英吋)可視顯示區域(對角線測量)。3440 x 1440 解析度, 並支援低解析度的全螢幕顯示。
- ∞ 在 **MPRT** 模式支援 100 Hz 和 144 Hz 高更新率及 1 ms 快速反應時間。
- **註:MPRT 模式中可達 1 ms,以減少可見的動態模糊,並提高影像反應性。但此模式可 能會使影像產生輕微且可見的視覺瑕疵。由於每個系統設定及每位玩家的需求皆不同, 因此我們建議使用者多體驗不同模式,以便尋找正確的設定。**
- ∞ AMD FreeSync™ Premium Pro 可實現無撕裂、無破碎、低延遲 HDR 遊戲�
- ∞ 色域 sRGB 99% 與 DCI-P3 90%。
- ∞ VESA DisplayHDR™ 400。
- ∞ 啟用遊戲主機 VRR 支援能力。
- ∞ DP 與 HDMI 數位連線。
- ∞ 配備一個 SuperSpeed USB 5 Gbps (USB 3.2 Gen1) Type B 上游連接埠、一 個 SuperSpeed USB 5 Gbps (USB 3.2 Gen1) Type-A 下游充電埠,以及三個

**DGL** 

SuperSpeed USB 5 Gbps (USB 3.2 Gen1) Type-A 下游連接埠。

- ∞ 隨插即用功能(若電腦支援)。
- ●螢幕顯示 (OSD) 調整功能,可輕鬆設定並優化影像。
- 可拆式立座以及符合影像電子標準協會 (VESA™) 的 100 mm 載掛孔,, 提供彈 性的載掛方案。
- ∞ 傾斜、旋轉和高度調節功能。
- ∞ 安全鎖插孔。
- ∞ 待機模式時小於等於 0.3 W
- ∞ 支援 Dell 顯示管理程式。
- ●採不閃屏書面及 Comfortview 功能,可達到最佳眼睛舒滴度,並有效降低藍 光強度。

#### **警告:顯示器散發藍光產生的長時間影響會造成視力受損,其中包括眼睛 疲勞或數位視覺疲勞等。ComfortView 功能的設計用途為減少顯示器散發藍 光數量,以達到最佳眼睛舒適度。**

**警告:若是電源線上有提供三腳插頭,請將電源線插入接地的三腳插座 中。請勿不使用電源線的接地腳,像是將電源線接上兩腳轉接器。接地腳擁有 重要的安全功能。**

**警告:請確定大樓的配電系統應裝設有額定 120/240V、20A(最大值) 的電線斷路器。**

**關於顯示器ᅠᅠ**│**ᅠᅠ9**

DEL

## <span id="page-9-0"></span>**辨識各部位與控制鈕**

## **正面視圖**

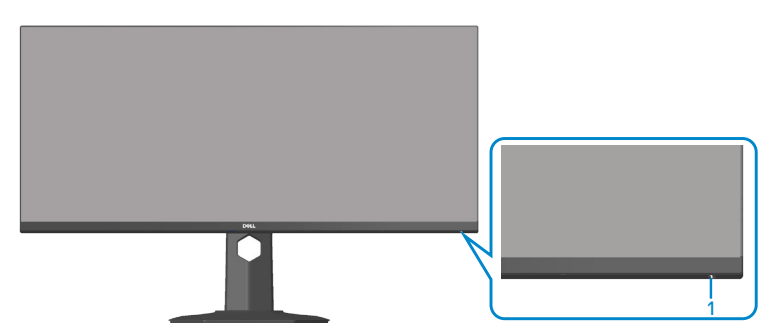

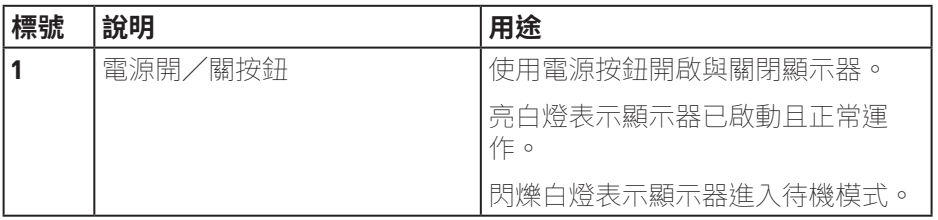

(dell

## <span id="page-10-0"></span>**背面視圖**

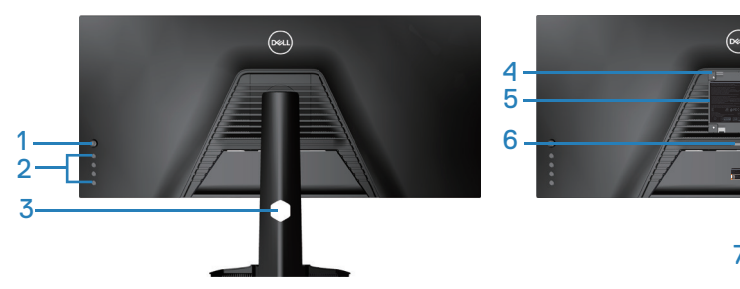

![](_page_10_Picture_2.jpeg)

## **含顯示器立座的背面圖**

![](_page_10_Picture_165.jpeg)

 $(\sim)$ 

#### <span id="page-11-0"></span>**側視圖**

![](_page_11_Picture_1.jpeg)

#### <span id="page-11-1"></span>**仰視圖**

![](_page_11_Picture_3.jpeg)

#### **無顯示器立座的底部圖**

<span id="page-11-2"></span>![](_page_11_Picture_98.jpeg)

# (dell

#### **12ᅠᅠ**│**ᅠᅠ關於顯示器**

![](_page_12_Picture_173.jpeg)

![](_page_13_Picture_92.jpeg)

\* 為避免訊號干擾,連接無線 USB 裝置至 USB 下游連接埠時,不建議連接任何 其他 USB 裝置至鄰近連接埠。

(dell

## <span id="page-14-1"></span><span id="page-14-0"></span>**顯示器規格**

![](_page_14_Picture_202.jpeg)

(dell

![](_page_15_Picture_131.jpeg)

 $(PELL)$ 

## <span id="page-16-0"></span>**解析度規格**

![](_page_16_Picture_85.jpeg)

## **支援的影像模式**

![](_page_16_Picture_86.jpeg)

**關於顯示器ᅠᅠ**│**ᅠᅠ17**

(dell

### <span id="page-17-0"></span>**預設顯示模式**

## **HDMI HDR 預設顯示模式**

![](_page_17_Picture_184.jpeg)

![](_page_17_Picture_3.jpeg)

 $(\overline{DCL}$ 

### **HDMI SDR 預設顯示模式**

![](_page_18_Picture_186.jpeg)

(dell

### **HDMI PIP 預設顯示模式**

![](_page_19_Picture_186.jpeg)

 $(\nabla)$ 

#### **HDMI PBP 預設顯示模式**

![](_page_20_Picture_165.jpeg)

DELL

## **DP HDR 預設顯示模式**

![](_page_21_Picture_207.jpeg)

**22ᅠᅠ**│**ᅠᅠ關於顯示器**

## **DP SDR 預設顯示模式**

![](_page_22_Picture_207.jpeg)

### **DP PIP 預設顯示模式**

![](_page_23_Picture_200.jpeg)

# $(\nabla)$

### **DP PBP 預設顯示模式**

![](_page_24_Picture_172.jpeg)

 **註:本顯示器支援 AMD FreeSync™ Premium Pro Technology。**

#### <span id="page-25-0"></span>**電氣規格**

![](_page_25_Picture_173.jpeg)

1 定義於 EU 2019/2021 和 EU 2019/2013。

<sup>2</sup>最大亮度和對比度設定以及所有 USB 埠皆使用的最大功率負載。

<sup>3</sup> 開啟模式功耗:模式耗電量的測量參考 Energy Star 測試方式。

TEC:整體 KWh 耗電量的測量參考 Energy Star 測試方式。

本文件僅供參考,所示效能為實驗室數據。產品效能隨所訂購的軟體、組件及 周邊設備而異,Dell 無義務更新相關資訊。因此,客戶不應仰賴此資訊做出電氣 容差或其他決定。Dell 不明示或暗示保證資訊之準確性或完整性。

#### <span id="page-26-0"></span>**物理特性**

![](_page_26_Picture_191.jpeg)

#### $(\overline{DCLL})$

## <span id="page-27-0"></span>**環境特性**

![](_page_27_Picture_194.jpeg)

![](_page_27_Picture_2.jpeg)

 $(\overline{DCL}$ 

## <span id="page-28-0"></span>**隨插即用功能**

您可將顯示器安裝在任何支援隨插即用功能的系統。顯示器會自動透過顯示資 料通道 (DDC) 協定,將延伸顯示識別資料 (EDID) 提供給電腦,因此系統可自行 配置並將顯示器設定最佳化。大多數的顯示器安裝步驟皆會自動進行;若有需 要,則可自行選擇其他設定。如要進一步瞭解如何變更顯示器設定,請參閱[操](#page-40-2) [作顯示器。](#page-40-2)

## **LCD 顯示器品質與像素原則**

在 LCD 顯示器的製造過程中,有一或多個像素保持不變狀態並非異常情況。這 些像素不容易察覺,且不會影響顯示器的品質或可用性。如需更多有關 Dell 顯 示器品質與像素原則的資訊,請瀏覽 Dell 支援網站:

**[www.dell.com/support/monitors](http://www.dell.com/support/monitors)**

#### **D**<sup></sup>

## <span id="page-29-1"></span><span id="page-29-0"></span>**人體工學**

#### **注意:不正確或長時間使用鍵盤可能會導致受傷。**

#### **注意:長時間觀看顯示器畫面可能會使眼睛疲勞。**

設定及使用電腦工作站時,請遵守下列準則以獲得舒適的高效體驗:

- ●放置雷腦時,顯示器及鍵盤在您工作時應位於您的正前方。市售的特製支架可 協助您正確放置鍵盤。
- ∞ 若要減少長時間使用顯示器產生的眼睛疲勞及頸部 / 手臂 / 背部 / 肩部疼痛風 險,建議您:
	- **1.** 將螢幕設置在離眼睛 20 至 28 英吋(50 70 公分)處。
	- **2.** 頻繁眨眼可保持眼睛濕潤,或在長時間使用顯示器後用水沾濕眼部。
	- **3.** 每兩小時定時且頻繁的休息約 20 分鐘。
	- **4.** 在休息期間望向顯示器以外的遠方,並凝視遠方 20 英尺處目標至少 20 秒。
	- **5.** 在休息期間做伸展操以放鬆頸部、手臂、背部和肩部壓力。
- 坐在顯示器前方時,確認顯示器書面等於或稍低於眼部高度。
- ∞ 調整顯示器傾斜度、對比度及亮度設定。
- 調整四周的環境光線(如頂部照明、檯燈及附折窗戶的窗簾或百葉窗), 以減 少顯示器畫面上的反射及眩光情形。
- ∞ 使用可提供腰部支撐的座椅。
- 使用鍵盤或滑鼠時,前臂以自然且舒滴的姿勢與手腕保持水平。
- 使用鍵盤或滑鼠時,請務必預留雙手放置空間。
- ∞ 使上臂自然放置於兩側。
- ∞ 確認雙腳平放於地面。

**30ᅠᅠ**│**ᅠᅠ關於顯示器**

**D**&LI

- 坐下時,確認腿部重量落於雙腳上,而非座椅前半部。若需要維持正確姿勢, 請調整座椅高度,或使用腳踏板。
- 增加工作活動孿化。妥善安排工作,以免長時間久坐。嘗試定時站起身,並四 處走動。
- 保持桌下空間清潔,無可能會妨礙就坐舒適度或導致潛在絆倒危險的阻礙物及 連接線或電源線。

![](_page_30_Picture_0.jpeg)

(dell

## <span id="page-31-0"></span>**搬動顯示器**

將顯示器抬起或移動時,為確保安全搬動顯示器,請遵循以下準則:

- 移動或抬起顯示器前,請先關閉雷腦及顯示器的雷源。
- ∞ 拔除顯示器的所有連接線。
- 使用原包裝材料,將顯示器裝入原包裝箱內。
- 抬起或移動顯示器時,請緊握顯示器底部邊緣及側邊,但請勿過度施加壓力。

![](_page_31_Picture_6.jpeg)

● 抬起或移動顯示器時,請確保螢幕背對您且勿按壓顯示區域,以免造成任何刮 傷或損壞情形。

![](_page_31_Picture_8.jpeg)

- 搬運顯示器時,請避免使其遭受任何突然的撞擊或震動。
- 抬起或移動顯示器時,請勿在搬動底座或立架時將顯示器上下顛倒。否則,可 能會使顯示器意外受損或造成人員受傷。

![](_page_31_Picture_11.jpeg)

<span id="page-32-0"></span>![](_page_32_Picture_0.jpeg)

#### **維護準則**

#### **清潔顯示器**

### **警告:清潔顯示器前,請將顯示器的電源線從插座上拔除。**

#### **注意:清潔顯示器前,請先詳閱並遵守** [安全說明](#page-66-1)**。**

拆開包裝、清潔或搬動顯示器時,最好依照以下所列的指示操作:

- 若要清潔螢幕,請用乾淨的軟布沾水後稍微沾濕。可行時,使用適合防靜 電塗層的特製螢幕清潔紙或溶液。請勿使用含苯、稀釋劑、氨、研磨劑的 清潔劑或壓縮空氣。
- 使用稍微沾濕的布清潔顯示器。請勿使用任何去汗劑,以免去汗劑在顯示 器上留下霧狀痕跡。
- 若您拆開顯示器包裝箱時發現白色粉末,請用擦拭布清除。
- 請小心搬動顯示器,因為黑色顯示器可能會被刮傷並出現白色刮痕。
- 為了維持顯示器的最佳影像品質,請使用動態變換的螢幕保護程式,並在 不使用顯示器時將電源關閉。

**關於顯示器ᅠᅠ**│**ᅠᅠ33**

**D**<sup></sup>

# <span id="page-33-0"></span>**設置顯示器**

#### **連接立座**

- **註:顯示器出廠時立座尚未裝上。**
- **註:下列程序適用於顯示器隨附的立座。若您連接第三方立座,請參閱該 立座隨附說明文件。**

安裝顯示器立座:

- **1.** 依紙箱摺片上的說明從頂端墊子拆下立座並固定。
- **2.** 將底座連接至立架。
- 3. 開啟底座上的螺絲柄,然後鎖緊螺絲以固定立架至底座。
- **4.** 關閉螺絲柄。

![](_page_33_Picture_9.jpeg)

**5.** 將立座上的掛勾滑入顯示器上的插槽,並壓下立座總成以卡至定位。

**D**&LI

<span id="page-34-0"></span>![](_page_34_Picture_0.jpeg)

**6.** 將顯示器立起。

### **連接顯示器**

**警告:開始此章節的任何程序前,請遵循**[安全說明](#page-66-1)**的指示。**

#### **註:請勿同時將所有連接線接至電腦。建議先將連接線穿過理線槽,再連 接至顯示器。**

將顯示器接至電腦:

- **1.** 將電腦關機,然後拔除電源線。
- **2.** 將 HDMI 或 DP 1.4 連接線從顯示器連接至電腦。
- **3.** 將 USB 上游連接線(顯示器隨附)接至電腦上合適的 USB 3.0 連接埠。 (請參[閱仰視圖](#page-11-1)瞭解詳情。)
- **4.** 將 USB 3.0 周邊裝置接至顯示器的 USB 3.0 下游連接埠。

**D**<sup></sup>

#### <span id="page-35-0"></span>**連接 HDMI、DP 1.4 及 USB 3.0 連接線**

![](_page_35_Figure_1.jpeg)

**5.** 請將電腦與顯示器的電源線插入牆壁的插座。

## **整理連接線**

請利用連接線整理槽配置連接顯示器的連接線。

![](_page_35_Picture_5.jpeg)

$$
\left(\text{PEL}\right)
$$

## <span id="page-36-0"></span>**使用 Kensington 安全鎖(選購)固定顯示器**

安全鎖插孔位於顯示器底部。(請參閱 [安全鎖插孔](#page-11-2))

如需更多有關使用 Kensington 安全鎖(另售)的資訊,請參閱安全鎖隨附文 件。

使用 Kensington 安全鎖將顯示器固定於桌面。

![](_page_36_Picture_4.jpeg)

**註:圖像僅限用於說明用途。安全鎖實際外觀可能有所差異。**

DELL

## <span id="page-37-1"></span><span id="page-37-0"></span>**拆下立座**

- **註:為了避免在拆下立座時刮傷螢幕,請務必將顯示器置於乾淨的柔軟表 面上。**
- **註:下列程序僅適用於顯示器隨附的立座。若您連接第三方立座,請參閱 該立座隨附說明文件。**
- 拆下立座:
	- **1.** 將顯示器放在軟布或桌面邊緣的軟墊上。

![](_page_37_Picture_5.jpeg)

**2.** 按住立座釋放按鈕,然後抬起立座脫離顯示器。

![](_page_37_Picture_7.jpeg)

DELI

<span id="page-38-0"></span>![](_page_38_Picture_0.jpeg)

## **壁掛套件(選購)**

![](_page_38_Picture_2.jpeg)

(螺絲尺寸:M4 x 10 公釐)。

請參閱 VESA 相容壁掛套件隨附的說明。

- **1.** 將顯示器平放在軟布或桌面邊緣的軟墊上。
- **2.** 拆下立座。請參[閱拆下立座](#page-37-1)瞭解詳情。
- **3.** 卸下固定面板至顯示器的四顆螺絲。
- **4.** 將壁掛套件的固定架安裝至顯示器上。
- 5. 若要將顯示器安裝至牆壁,請參閱壁掛套件隨附的說明書。

### **設置顯示器ᅠᅠ**│**ᅠᅠ39**

DELI

- **註:僅適用於符合 UL 或 CSA 或 GS 標準,且最小重量/負載量為 30.84 公斤的壁掛架。**
- **註:使用顯示幕時,用能支撐顯示器重量的纜線或鍊條,將 LCD 固定在牆 上,避免顯示器掉落。需由合格技師進行安裝,請聯絡供應商了解更多資 訊。**

![](_page_39_Picture_2.jpeg)

![](_page_39_Picture_3.jpeg)

DELI

# <span id="page-40-2"></span><span id="page-40-0"></span>**操作顯示器**

## **開啟顯示器電源**

按下 按鈕即可啟動顯示器。

![](_page_40_Picture_3.jpeg)

#### <span id="page-40-1"></span>**使用搖桿控制鈕**

使用顯示器下方的按鈕,調整影像設定。

![](_page_40_Picture_6.jpeg)

- **1.** 按下搖桿按鈕啟動 OSD 主功能表。
- **2.** 上 / 下 / 左 / 右移動搖桿以切換選項。
- **3.** 再按一下搖桿鈕可確認設定並離開。

DELL

#### <span id="page-41-0"></span>**搖桿說明**

![](_page_41_Picture_129.jpeg)

## **使用後面板控制鈕**

使用顯示器後側底部的控制鈕來調整顯示器設定。使用這些按鈕調整設定項目 時,OSD 會隨著功能的變更顯示各數值。

![](_page_41_Figure_4.jpeg)

DELL

<span id="page-42-0"></span>![](_page_42_Figure_1.jpeg)

## **使用螢幕顯示功能表**

<span id="page-42-1"></span>**進入功能表系統**

![](_page_42_Picture_166.jpeg)

![](_page_42_Picture_5.jpeg)

![](_page_43_Picture_160.jpeg)

**44ᅠᅠ**│**ᅠᅠ操作顯示器**

 $(\overline{DZL}$ 

![](_page_44_Picture_213.jpeg)

(dell

<span id="page-45-0"></span>![](_page_45_Picture_188.jpeg)

**46ᅠᅠ**│**ᅠᅠ操作顯示器**

 $(1)$ 

![](_page_46_Picture_130.jpeg)

![](_page_47_Picture_214.jpeg)

 $(PELL)$ 

![](_page_48_Picture_226.jpeg)

![](_page_49_Picture_207.jpeg)

![](_page_49_Picture_1.jpeg)

 $(1)$ 

![](_page_50_Picture_156.jpeg)

![](_page_51_Picture_61.jpeg)

**註:本顯示器內建自動校正亮度以補償 LED 衰退的功能。**

![](_page_51_Picture_2.jpeg)

## <span id="page-52-0"></span>**OSD 警告訊息**

若顯示器不支援特定解析度模式,將顯示以下訊息: 適用於 DP

![](_page_52_Picture_2.jpeg)

![](_page_53_Picture_0.jpeg)

或

![](_page_53_Picture_2.jpeg)

**DGL** 

![](_page_54_Picture_0.jpeg)

請參閱[疑難排解以](#page-58-1)獲得更多詳細資訊。

**D**ELL

## <span id="page-55-0"></span>**設定顯示器**

#### **設定最大解析度**

若要設定顯示器的最大解析度:

Windows 7、Windows 8、Windows 8.1、Windows 10:

- **1.** 若為 Windows 8 或 Windows 8.1,請選擇桌面磚以切換為傳統桌面。
- **2.** 在桌面上按右鍵,然後按一下 **Screen Resolution(螢幕解析度)**。
- **3.** 按一下螢幕解析度的下拉式清單,然後選擇 **3440 x 1440**。
- **4.** 按一下 **OK(確定)**。

若無 3440 x 1440 選項,則需更新顯示卡圖形驅動程式。依據雷腦的情況,完 成下列其中一項程序:

若您使用 Dell 桌上型或筆記型電腦:

• 前往 **[www.dell.com/support](http://www.dell.com/support)**,輸入電腦的維修標籤資訊,然後下載顯示 卡的最新驅動程式。

若您並非使用 Dell 電腦(筆記型或桌上型):

- 前往您雷腦的支援網站,然後下載最新的顯示卡驅動程式。
- 前往您的顯示卡網站,下載最新的顯示卡驅動程式。

#### **若使用 Dell 桌上型電腦或 Dell 筆記型電腦並具有網際網路連線**

- 前往www.dell.com/support,輸入您的維修標籤資訊,然後下載顯示卡 的最新驅動程式。
- **5.** 安裝顯示卡的驅動程式後,請再次嘗試將解析度設定為 **3440 x 1440** 。

#### **註:若無法將解析度設為 3440 x 1440,請向 Dell 詢問支援該解析度的圖 形配接器。**

**DGL** 

#### <span id="page-56-0"></span>**若您並非使用 Dell 的桌上型、筆記型電腦或繪圖卡**

Windows 7、Windows 8、Windows 8.1、Windows 10:

- 1. 若為 Windows 8 或 Windows 8.1, 請選擇桌面磚以切換為傳統桌面。
- **2.** 在桌面上按右鍵,然後按一下 **Personalization(個人化)**。

#### **3.** 按一下 **Change Display Settings(變更顯示設定)**。

#### **4.** 按一下 **Advanced Settings(進階設定)**。

- **5.** 在視窗頂端的說明部分,識別您的圖形控制器供應商(如 NVIDIA、ATI、 Intel 等)。
- **6.** 請前往顯示卡供應商的網站取得最新驅動程式(例如 **[www.ATI.com](http://www.ATI.com)** 或 **[www.AMD.com](http://www.NVIDIA.com)**)。
- **7.** 安裝顯示卡的驅動程式後,請再次嘗試將解析度設定為 **3440 x 1440** 。

DEL

## <span id="page-57-0"></span>**使用傾斜及垂直延伸**

**註:這些數值適用於顯示器隨附的立座。若要使用任何其他立座來架設顯 示器,請參閱該立座隨附的說明文件。**

#### **傾斜延伸**

![](_page_57_Picture_3.jpeg)

**註:顯示器出廠時立座尚未裝上。**

**註:本顯示器的傾斜角度介於 -4° 及 +4° 之間,無法進行旋轉移動。**

#### **垂直伸展**

**註:立座會垂直向上延伸至 100 mm。**

![](_page_57_Picture_8.jpeg)

DELI

# <span id="page-58-1"></span><span id="page-58-0"></span>**疑難排解**

#### **警告:開始此章節的任何程序前,請遵[循安全說明](#page-66-1)的指示。**

### **自我測試**

本顯示器提供自我測試功能,可檢查顯示器是否正常運作。若已正確連接顯示 器與電腦,但顯示器螢幕仍未亮起,則請依照下列步驟執行顯示器自我測試:

- **1.** 關閉電腦與顯示器的電源。
- **2.** 從顯示器拔除所有影像訊號線。如此一來,就不必涉及電腦。
- **3.** 開啟顯示器電源。

若顯示器正常運作,則應偵測到無訊號狀態,並出現以下訊息。在自我測試模 式下,電源 LED 指示燈會亮起白色。

![](_page_58_Picture_8.jpeg)

或

**D**<sup></sup>

![](_page_59_Picture_0.jpeg)

S3422DWG

**註:若影像訊號線已拔除或受損,則系統正常運作期間也會出現此方塊。**

4. 關閉顯示器電源,接回影像訊號線,接著開啟電腦及顯示器的電源。

若接回訊號線後顯示器畫面依舊空白,請檢查影像控制器與電腦。

![](_page_59_Picture_5.jpeg)

DELI

## <span id="page-60-0"></span>**內建診斷**

本顯示器內建診斷工具,可協助判斷您所遭遇的螢幕異常現象是顯示器內部問 題或電腦與顯示卡的問題。

#### **註:僅可在拔除影像訊號線,且顯示器進入自我測試模式後,才可執行內 建診斷功能。**

![](_page_60_Figure_3.jpeg)

執行內建診斷:

- **1.** 確保螢幕清潔(螢幕表面無灰塵)。
- **2.** 拔除電腦或顯示器背後的影像訊號線。顯示器接著會進入自我測試模式。
- **3.** 按住離開鍵 ( 按鈕 5) 持續四秒即可進入 OSD 解鎖/鎖定功能表。

![](_page_60_Picture_8.jpeg)

DELL

<span id="page-61-0"></span>![](_page_61_Picture_0.jpeg)

- **4.** 選擇 圖示以執行內建診斷。
- **5.** 仔細檢查畫面是否有異常。
- **6.** 再按一下背蓋上的向右按鈕 ( 按鈕 1)。畫面顏色即會變成灰色。
- **7.** 檢查顯示器是否異常。
- 8. 重複步驟 6 及 7,在紅色、綠色、藍色、黑色、白色及文字圖案畫面下檢查 顯示器。

文字圖案畫面出現後,即代表測試完成。若要離開,再次按下向上按鈕(按鈕  $1)$   $\circ$ 

若您在內建診斷工具協助下,未發現任何螢幕異常,則代表顯示器運作正常。 請檢查顯示卡及電腦。

## **常見問題**

以下表格列出您可能遭遇的常見顯示器問題以及可行的解決方法:

![](_page_61_Picture_136.jpeg)

![](_page_61_Picture_11.jpeg)

![](_page_62_Picture_194.jpeg)

![](_page_63_Picture_240.jpeg)

![](_page_64_Picture_41.jpeg)

## <span id="page-65-0"></span>**產品特定問題**

![](_page_65_Picture_128.jpeg)

**66ᅠᅠ**│**ᅠᅠ疑難排解**

 $(\nabla)$ 

# <span id="page-66-0"></span>**附錄**

## <span id="page-66-1"></span>**安全說明**

#### **警告:若進行非本說明書所述之控制、調整或程序,可能會暴露於電擊、 電氣危險及/或機械性危險中。**

如需相關安全說明資訊,請參閱**安全、環境與法規資訊 (SERI)**。

#### **FCC 聲明(僅限美國)及其他法規資訊**

如需 FCC 聲明及其他法規資訊,請參閱法規遵循網站:

#### **[www.dell.com/regulatory\\_compliance](http://www.dell.com/regulatory_compliance)**

請依這些安全說明以達最佳效能,並延長您顯示器的使用壽命:

- **1.** 電源插座應安裝於設備附近且易於操作之處。
- **2.** 此設備可採水平位置安裝在牆壁或懸掛在天花板。
- **3.** 顯示器本身附有三插腳接地式插頭,亦即附有第三針腳(接地端)的插 頭。
- **4.** 請勿在水旁使用此產品。
- **5.** 詳細閱讀這些說明。妥善保管此文件以供未來參考。遵循標記在產品上的 所有警告和說明。
- **6.** 入耳式耳機與頭戴式耳機過大的聲音壓力會造成聽力喪失。調整等化器以 最大化增加入耳式耳機與頭戴式耳機輸出電壓,以及聲音壓力等級。

**D**<sup></sup>

#### <span id="page-67-1"></span><span id="page-67-0"></span>**聯絡 Dell**

**美國用戶,請撥打 800-WWW-DELL (800-999-3355)。**

#### **註:若無可用的網際網路連線,則可在購買發票、裝貨單、帳單或 Dell 商 品目錄上找到聯絡資訊。**

Dell 提供多種線上及電話支援與服務方式。服務適用性因國家及產品而異,日並 非所有地區皆提供所有服務。

若要取得顯示器的線上支援內容:

**1.** 請造訪 **www.dell.com/support/monitors**

若要聯絡 Dell 取得銷售資訊、技術支援或客戶服務:

- **1.** 請造訪 **www.dell.com/support**
- **2.** 在頁面底部的 **Choose A Country/Region(選擇國家/區域)**下拉式選單 中,確認您所在的國家或區域。
- **3.** 在頁面左側按下 **Contact Us(聯絡我們)**。
- 4. 依據需求,選擇所需的服務或支援連結。
- **5.** 選擇對您最方便的 Dell 聯絡方式。

**EU 產品節能標章和產品資訊表單資料庫**

#### **S3422DWG:https://eprel.ec.europa.eu/qr/463492**

**DGL** 

### <span id="page-68-0"></span>**穩定度危險。**

產品可能會掉落,導致嚴重人身傷亡。為了避免受傷,必須按照安裝說明書, 將本產品牢牢固定在地面上/牆上。

產品可能會掉落,導致嚴重人身傷亡。只要採取簡單的預防措施,就能預防許 多傷害,尤其是對兒童造成的傷害,例如:

務必使用該產品組合的製造商建議的櫃子、支架或安裝方式。

務必使用能安全的支撐產品的家具。

務必確保產品並非懸吊在支撐的家具的邊緣。

請務必告知兒童,攀爬家具去接近產品或其遙控器十分危險。

請務必將連接此產品的電線和纜線穿過孔洞,避免被絆倒,也避免電線和纜線 被拉住或抓住。

請勿將產品擺在不平穩的地點。

請務必將家具和產品固定在合適的支架上,才能將產品擺在高的家具上(例如 櫥櫃或書架)。

請勿將產品擺在產品和支撐的家具之間的布料或其他物料上。

請勿在產品或擺放產品的家具上方,放上可能會讓兒童想攀爬拿取的物品,例 如玩具或遙控器。

若目前的產品將保留下來並移至他處,上述注意事項均應納入考量。

**附錄ᅠᅠ**│**ᅠᅠ69**

**D**ELL

## <span id="page-69-0"></span>**RoHS �明(僅針對台灣)**

![](_page_69_Picture_196.jpeg)

警語: 使用過度恐傷害視力。

注意事項 :

(1) 使用 30 分鐘請休息 10 分鐘。

(2) 未滿 2 歲幼兒不看螢幕, 2 歲以上每天看螢幕不要超過 1 小時。

![](_page_69_Picture_6.jpeg)

DELI